# Web Plus User Instruction Guide

# Texas Cancer Registry Texas Department of State Health Services January 2021

# **Contents**

| Α. | File Uploading                                         | 2 |
|----|--------------------------------------------------------|---|
|    | File Downloading                                       |   |
|    | Tracking Previous Uploads                              |   |
|    | Instructions for Using Web Plus for Changing Passwords |   |

#### A. FILE UPLOADING

January 2021

Step A-1: Use the following URL to open the Web Plus log-in page (Figure A-1):

#### https://registryplus.dshs.texas.gov/logonen.aspx

**Step A-2:** Enter your assigned user ID and password and click on **Log in** (Figure A-1). The first time you log in, you will be prompted to create a new password (Figure A-1a). Refer to the two separate emails from the TCR. One will contain your username & the second email contains your initial password.

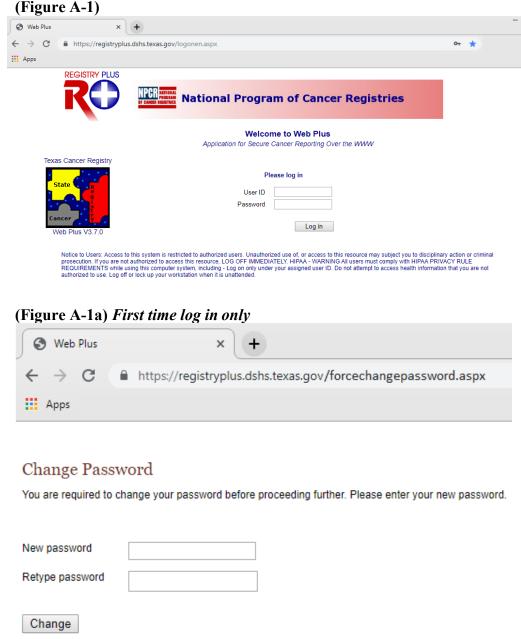

**Step A-3:** The homepage for your facility will appear. Click on the **File Upload** link (Figure A-2). Instructions for Using Web Plus for File Uploading Texas Cancer Registry, Texas Department of State Health Services

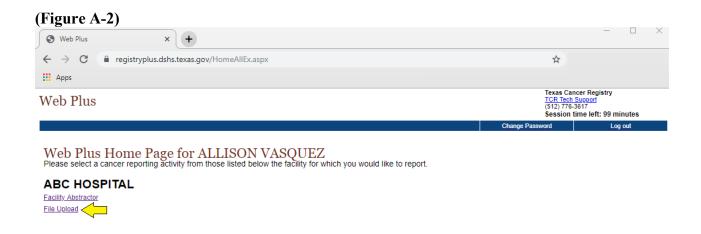

**Step A-4:** The Menu options page will appear (Figure A-3).

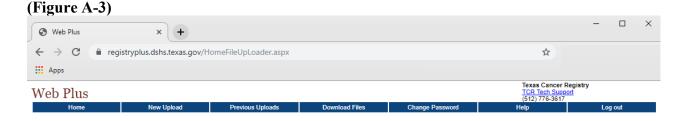

**Step A-5:** Select **New Upload** from the top menu bar (Figure A-4).

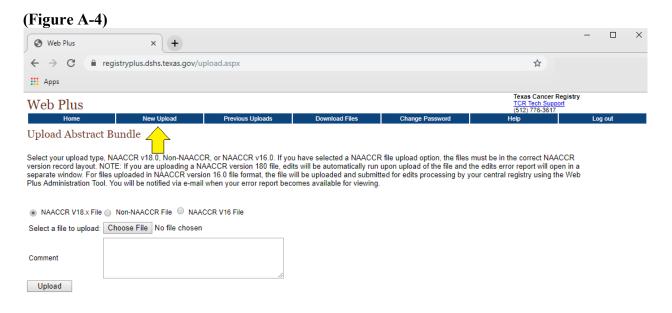

#### **Step A-6:** Select which type of file you are uploading (Figure A-4-a).

- For case submission files, select NAACCR V18.x File.
- For all other files, including pull-lists, medical records, reports, word documents or any other non-NAACCR, select Non-NAACCR File.

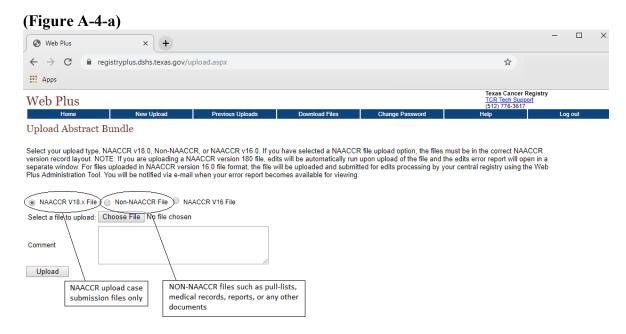

**Step A-7:** Select the **Choose File** (Chrome users) or **Browse** (Internet Explorer users) button and choose the file location on your computer. Once selected, click **Open** (Figure A-4-b).

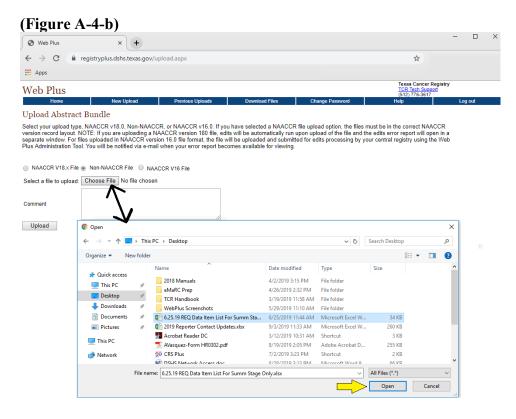

**Step A-8:** Now that your file is selected, add additional comments to upload with your file. For example, facility #999-Summary Stage report. Once both tasks are completed, click on the **Upload** button (Figure A-4-c).

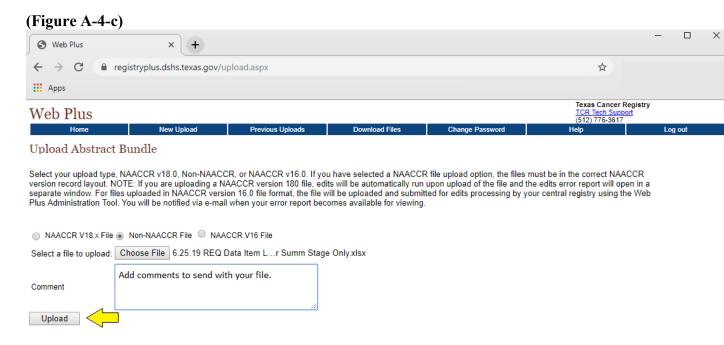

**Step A-9:** After the upload, you will get a message that the file has been uploaded (Figure A-4-d).

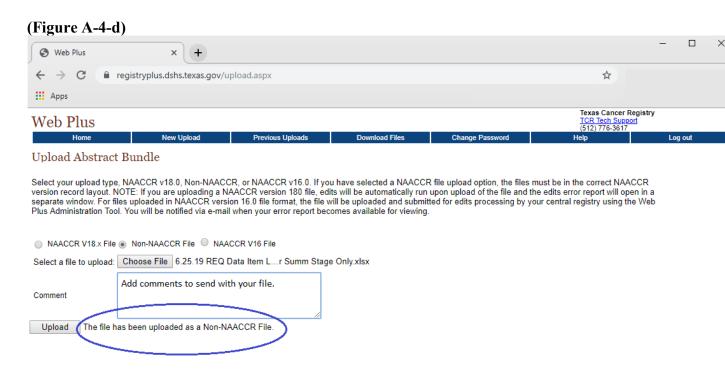

# **B. FILE DOWNLOADING**

**Step B-1:** Use the following URL to link to the Web Plus log in page:

# https://registryplus.dshs.texas.gov/logonen.aspx

**Step B-2:** Enter your assigned user ID and password and click on **Log in** (Figure B-1). (The first time you log in, you will be prompted to create a new password.)

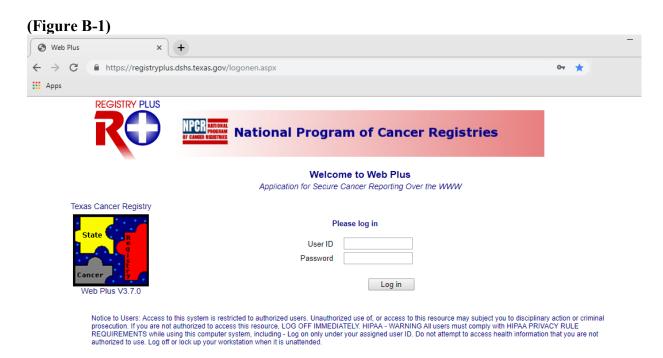

Step B-3: The homepage for your facility will appear. Click on the File Upload link. (Figure B-2).

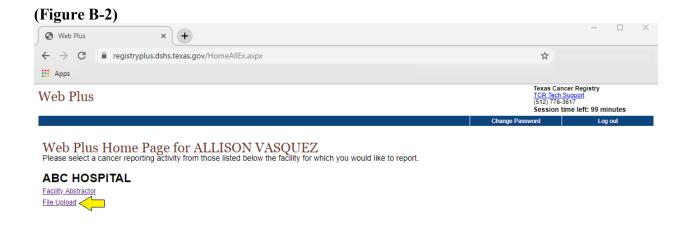

**Step B-4:** Select **Download Files** option in the menu bar at top. The available file(s) will appear. Select **Download**. (Figure B-3)

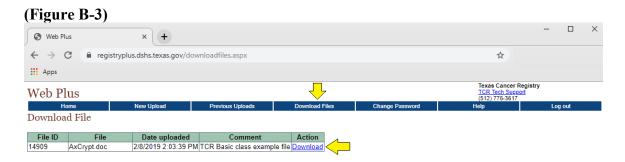

Step B-5: Select Save (See Figure B-4).

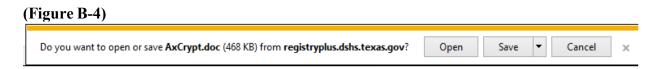

**Step B-6:** Select the location on your computer or network where you want to save your file and click **Save** (Figure B-5).

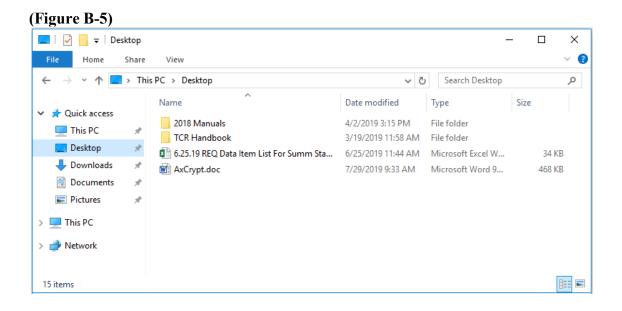

**Step B-7:** Your browser will show when the download is complete. You can find your downloaded file in the place where you selected to save it on your computer or network.

# C. TRACKING PREVIOUS UPLOADS

**Step C-1:** Use the following URL to link to the Web Plus log in page.

# https://registryplus.dshs.texas.gov/logonen.aspx

**Step C-2:** Enter your assigned user ID and password and click on **Log in** (Figure C-1). (The first time you log in, you will be prompted to create a new password.)

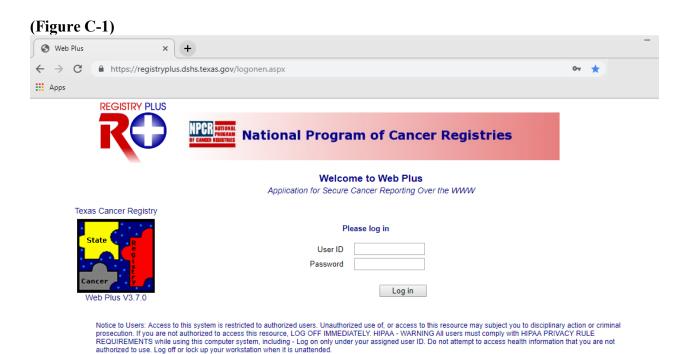

**Step C-3:** The homepage for your facility will appear. Click on the **File Upload** link. (Figure C-2).

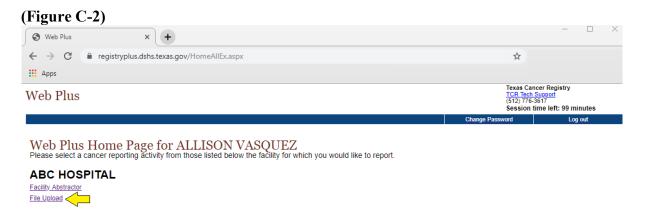

**Step C-4:** Mouse over **Previous Uploads** and Track File Uploads will appear. Click on **Track File Uploads** (Figure C-3).

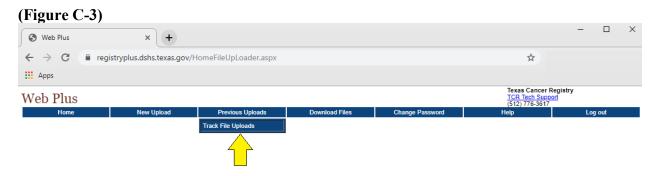

**Step C-5:** The option to select a date range is available. Click on the calendars next to the empty boxes and select beginning and ending dates for your search. Click **Search**. A list of historical files will appear with Original file name, internal file name, date uploaded, status, total abstracts, Abstracts with Errors, Comments and Action (Figure C-4).

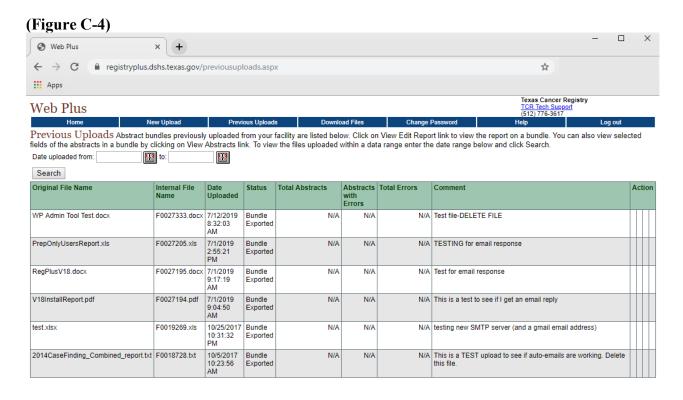

#### D. INSTRUCTIONS FOR USING WEB PLUS FOR CHANGING PASSWORDS

Step D-1: Log in using Step A-1.

Step D-2: On the homepage, select Change Password (Figure D-1).

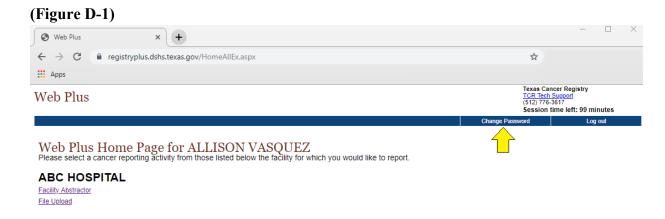

**Step D-3:** Enter your old password and new password and retype your new password. Verify that your password has changed successfully. (See Figure D-2).

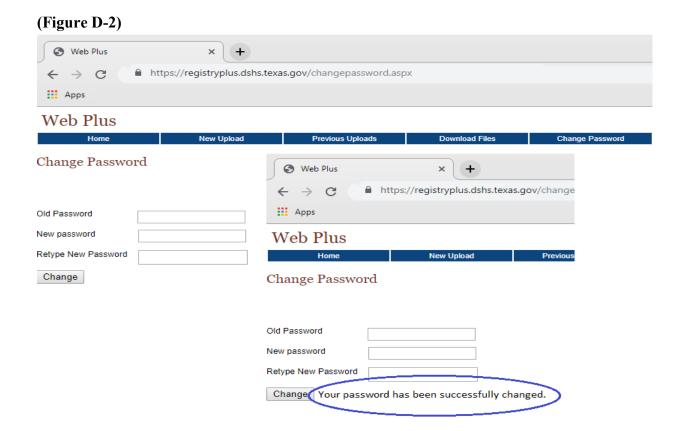